## eyjb - $\equiv$  Demo Demó Verzió **B** Partnerek  $\rightarrow$ **Beállítások**  $\overline{\mathbf{t}}$  $\circ$ Súgó Arajánlatok  $\overline{ }$ ≫ Minden mezőt kinyit | » Minden mezőt becsuk **La Rendelések**  $\overline{\phantom{1}}$ Szállítólevél  $\overline{\phantom{a}}$ > Ajánlat **圖 Számlázás**  $\overline{\phantom{a}}$ Arlista<sup>®</sup> ⊕ Online számla  $\overline{ }$ Árlista rendezés alapért. Cikkszám D Proforma számla  $\overline{ }$ Termék keresőben, böngészőben sorrend **自 Raktár**  $\overline{ }$ Találatok felül, Készlet alatta **IDI** Pénzüav  $\rightarrow$ Tömeges árjavítás engedélyezése Tömeges keresés engedélyezve Arieavzék  $\overline{ }$ **V**Logisztika  $\overline{ }$ > Bizonylatkészítés <sup>8</sup> **Ø** Súgó  $\overline{\phantom{a}}$ > Bizonylat PDF 8 E Törzsadatol > Cikktörzs 8 \*ีซ Rendszei 2 > Díjbekérő 3 Beállítások з Email értesítés **a** ⋋ Rendszerbeállításol Export/import  $\bullet$ ≻ Felhasználók beállításai  $\sum$  Export számla  $\bigcirc$ Bizonylat beállítások > Késedelmi kamat A Diagnosztika  $\triangleright$  Kintlévőség  $\bullet$ Testreszabott listák  $\sum$  Logisztika  $\bigcirc$ Ütemezett feladatok  $\overline{\phantom{0}}$ > Megjelenítés - listázó 6  $\overline{\phantom{1}}$ Felhasználói fiók > Megjelenítés - rendszer **0**  $\overline{\phantom{1}}$ Gépház > Megjelenítés - rendszerüzenetek <sup>8</sup> Információk  $\mathbf{\mathcal{P}}$ Portálok  $\triangleright$  Megjelenítés - űrlap  $\bigcirc$  $\overline{ }$ Felhasználók  $\rightarrow$ > NAV online számla **O** Naplók  $\overline{ }$ > Partnerek **A** API  $\overline{ }$ > Pénzügy →] Új bejelentkezés Pénzügyi számlák **❸** ≻ [→ Kijelentkezés > Proforma számla  $\, \bullet \,$

- 1. A **Rendszer**
- 2. **[Beállítások](https://doc.evir.hu/doku.php/evir:rendszer:rendszer)**
- 3. **[Rendszerbeállítások](https://doc.evir.hu/doku.php/evir:rendszer:beallitasok:beallitasok)** menüpont alatt,
- 4. az **Árlista** fülre kattintva az eVIR rendszer [árlisták](https://doc.evir.hu/doku.php/evir:arjegyzek:arlista_keszitese)kal kapcsolatos beállításait lehet megjeleníteni.

## **Mezők**

- **Árlista rendezés alapért.** Árlista készítésekor alapértelmezetten cikkszám vagy megnevezés szerinti sorrendben szerepeljenek a termékek.
- **Termék keresőben, böngészőben sorrend** Előbb a cikktörzsből való találatok szerepeljenek és csak utána következzenek a raktárkészletre vonatkozó adatok, vagy fordítva.
- **Tömeges árjavítás engedélyezése**

Tömeges árjavításnál a termék keresőben a keresés cikkszám részletre és megnevezés részletre is keressen, vagy pedig csak pontosan megadott cikkszámra.

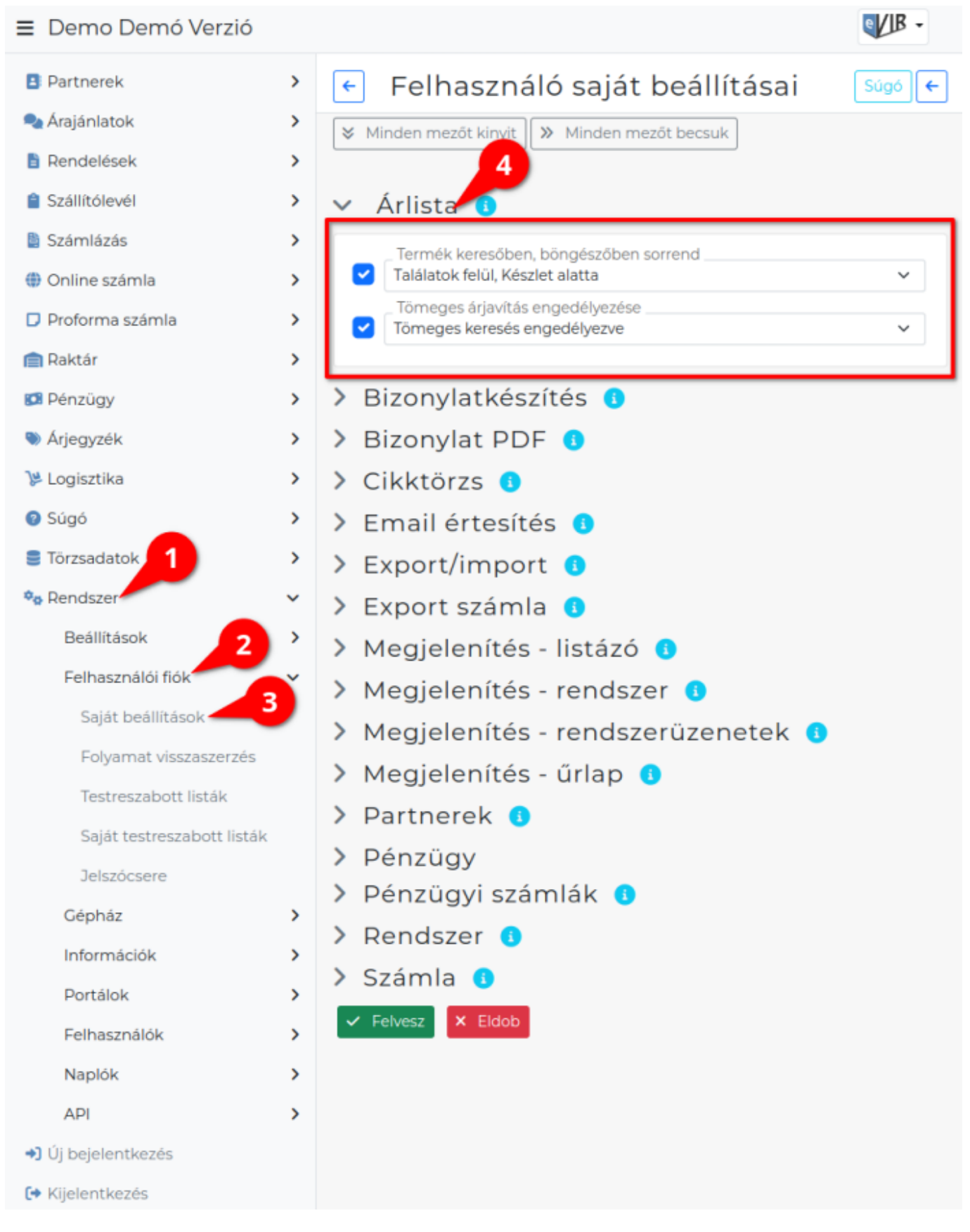

- 1. A **Rendszer**
- 2. **Felhasználói fiók**
- 3. **[Saját beállítások](https://doc.evir.hu/doku.php/evir:rendszer:felhasznaloi_fiok:felhasznaloi_fiok)**
- 4. a **Árlista** területen a fenti, rendszer szintű beállítások egy részét (leírásukat lásd ugyanezen az oldalon fentebb) felhasználónként is be lehet állítani, ezek kizárólag saját magunkra

vonatkoznak, a rendszer többi felhasználójára nincsenek hatással.

## From: <https://doc.evir.hu/> - **eVIR tudásbázis**

Permanent link: **<https://doc.evir.hu/doku.php/evir:rendszer:beallitasok:arlista>**

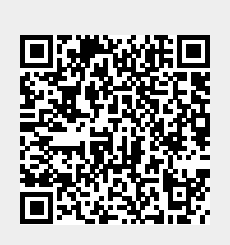

Last update: **2023/06/29 10:45**